## **USING PLAY IN PRO TOOLS**

1. Once Pro Tools is open, navigate to Track in the top menu bar, then down to New Track.

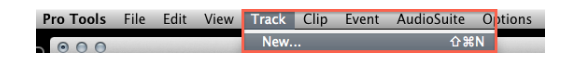

2. Create a new stereo instrument track.

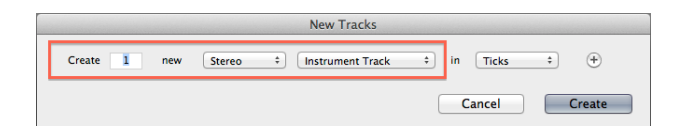

3. Now click inside the Inserts bar of the instrument track, go to multi-channel plug-in, then find PLAY AAX (stereo) from the list in the Instrument category.

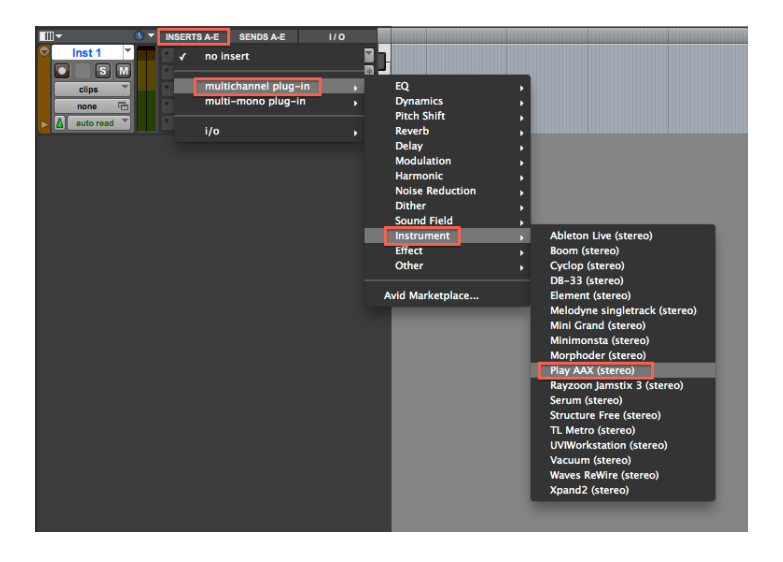

4. You're now ready to load your first instrument and begin composing. Please continue with the steps below if you would like to use Play as a multi-timbral instrument (that is, loading multiple instruments within one instance of the Play plugin).

## **USING PLAY IN PRO TOOLS (MULTI-TIMBRAL)**

5. First, go to Play's Settings menu (top-left corner in Play), then click on the Other tab and choose Auto-Increment from the menu options. This will assign each new instrument you load into PLAY to the next MIDI channel assignment (1, 2, 3 , etc).

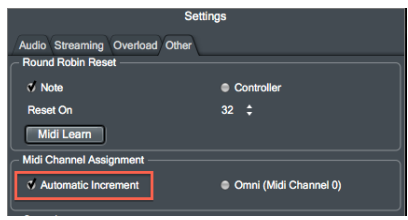

6. In Pro Tools, go to the Track menu and down to New Track. This time, create (x) number of MIDI tracks, where x= the number of instrument you want to load into PLAY. The MIDI Standard allow up to 16 MIDI Channels per MIDI Port.

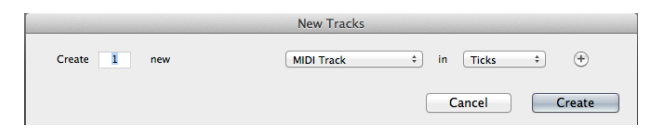

7. On the MIDI track, click inside the MIDI output and choose Play 1, then the channel assignment. Do this for each MIDI track you created until everything is assigned to it's own MIDI channel (channel-1, channel-2, etc)

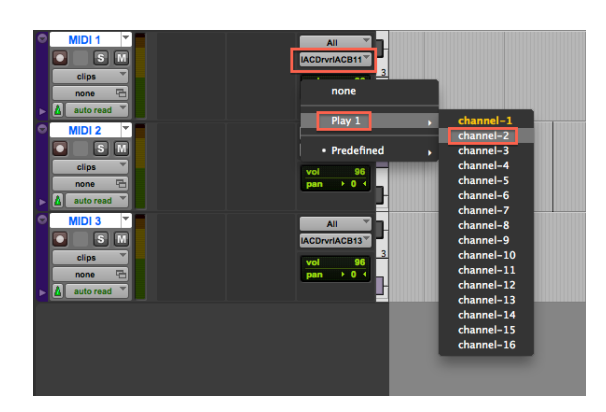

8. Now begin loading instruments into Play, click 'Add' each time your prompted. If you set the Auto-Increment in Step 5 (above), each Instrument will be assigned to it's own MIDI channel and will correspond to the MIDI channel assignments in Pro Tools. In Play, the MIDI channel assignment is in parenthesis next to the Instrument name as seen below.

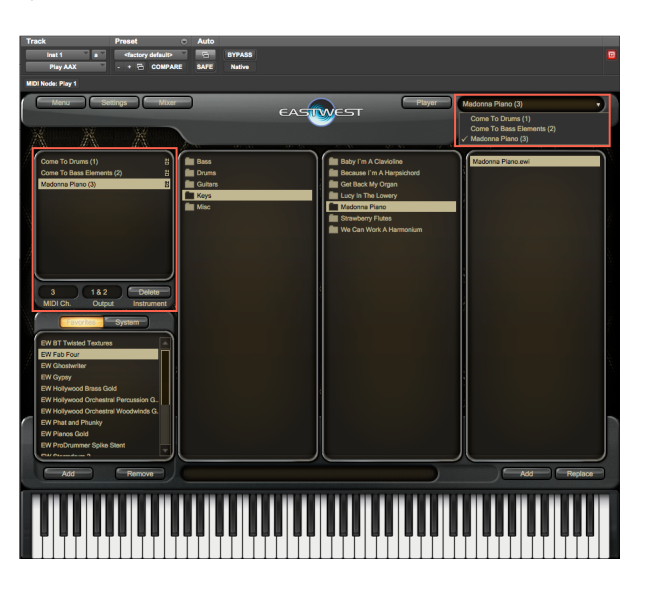

9. Record enable the MIDI track in Pro Tools to begin composing.